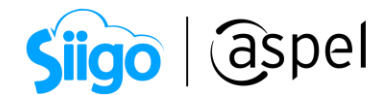

## Cobra en segundos con CoDi en Aspel SAE 8.0

CoDi es una plataforma de cobro digital que permite realizar en segundos pagos electrónicos a través de internet o la banca móvil por medio de códigos QR y NFC, lo que permitirá que tanto comercios como usuarios puedan realizar transacciones sin dinero en efectivo.

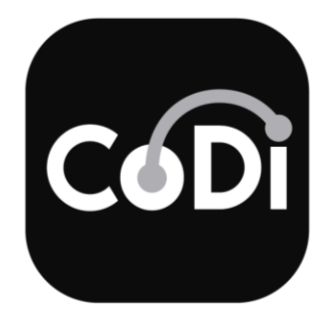

Para comenzar a utilizar CoDi es necesario realizar los siguientes pasos:

La implementación de cobros a través de CoDi en Aspel SAE considera su uso con personas físicas y morales.

1 Registro CoDi

- a. Realiza el registro en Banxico desde la página web: <https://www.banxico.org.mx/RegistroCoDi/>
- b. Debes contar con los siguientes datos para un registro exitoso:
- Certificado digital SAT (.cer)
- Clave privada del certificado (.key)
- Contraseña del certificado.
- Cuenta CLABE correspondiente a la razón social.
- IP del servidor de mensajes CoDi de Aspel: 3.92.67.88.

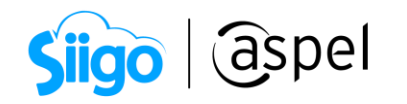

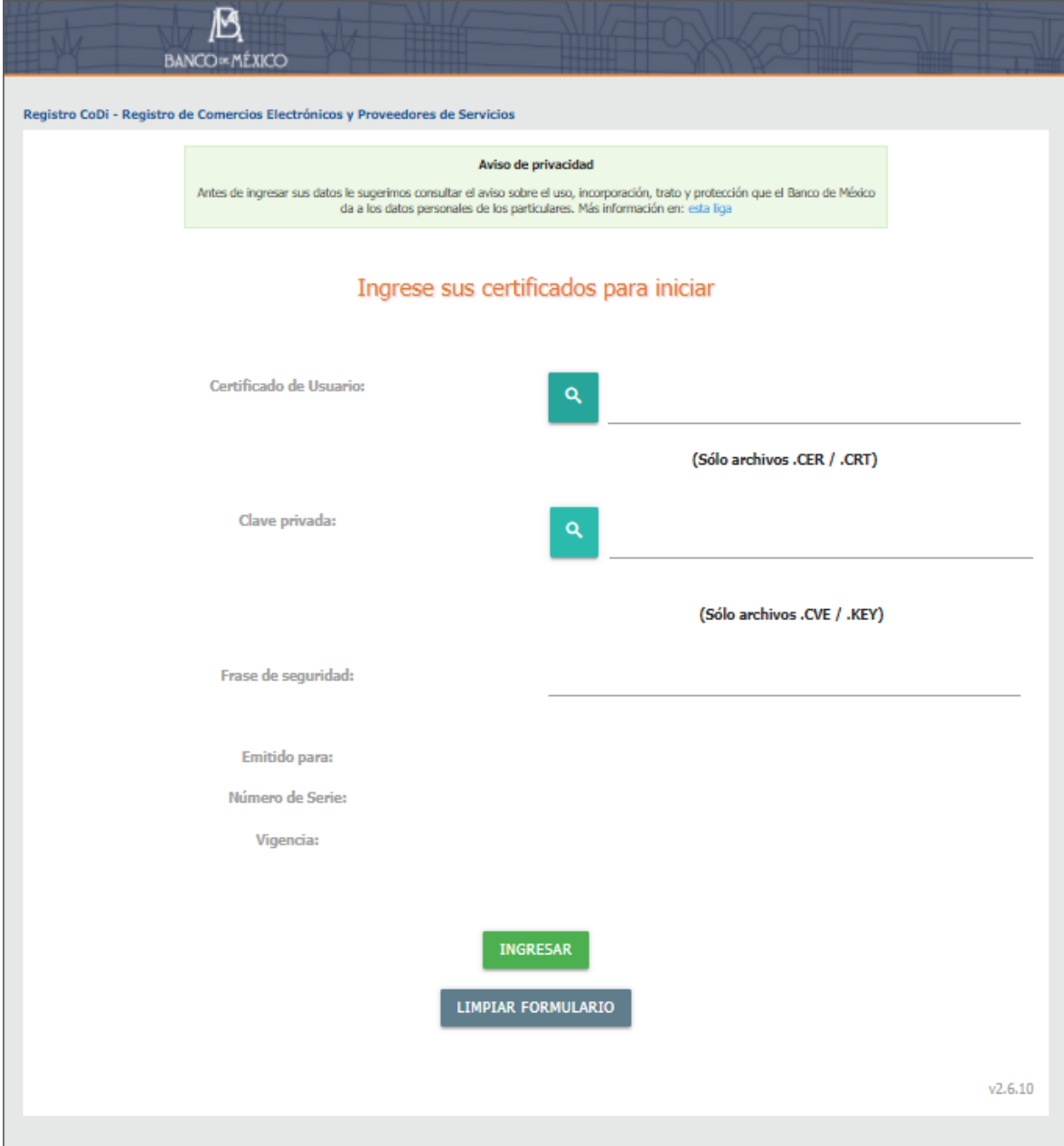

Figura 1. Registro en Banxico.

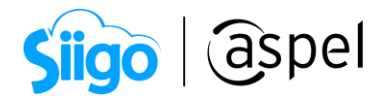

Es importante anotar el folio del registro ya que se utilizará para la configuración dentro del sistema.

#### ¡Listo! La información de la cuenta será validada por Banxico, esto puede demorar un lapso de 48 a 72 horas.

c. Una vez realizado ese proceso se debe acceder nuevamente a la página y seleccionar el menú superior derecho y presionar la opción de Llaves generadas, esta información es necesaria para la configuración en Aspel SAE la cual se describe a continuación.

Datos bancarios

 $\widehat{\mathcal{G}}$ Configuración > Parámetros del sistema > Facturación electrónica > Fiscales.

Agrega los datos de la cuenta bancaria previamente registrada en el apartado de cuentas en el portal de Banxico.

Configura el tipo de cuenta y el monto máximo de transacción para emisor y receptor en la aplicación del banco que utilizarás.

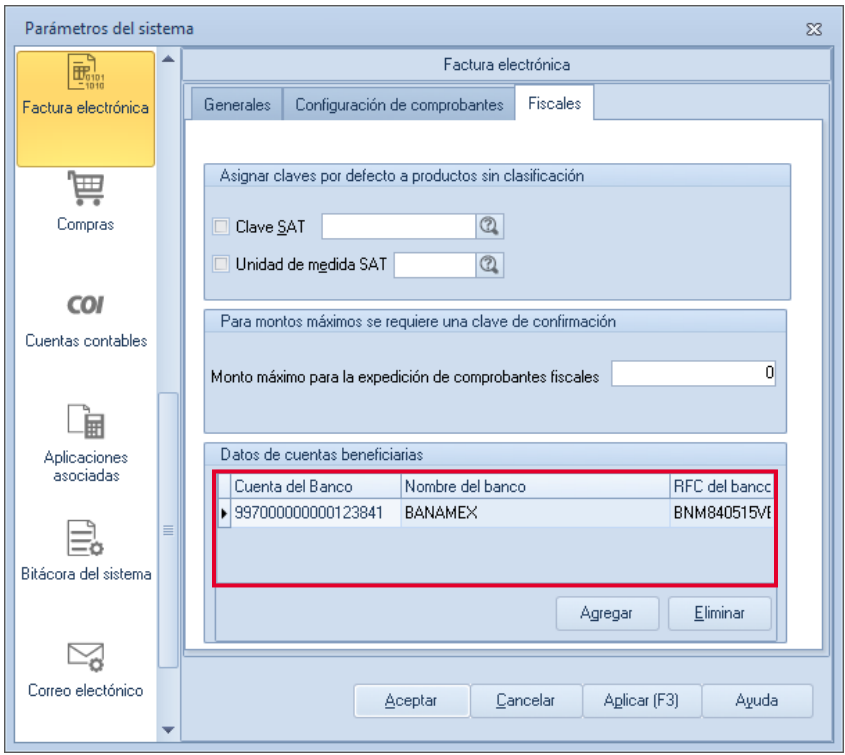

Figura 2. Cuenta bancaria.

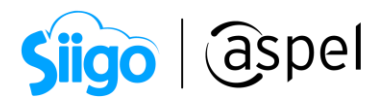

#### 3 Configuración de CoDi  $\overline{a}$

Configuración > Parámetros del sistema > CoDi > Habilita la casilla Activar CoDi Ċ

Coloca los datos obtenidos del registro previo en el portal de Banxico.

- Número de serie del CDS.
- Alias.
- Folio de registro CoDi.
- Dígito verificador.
- Elemento de cifrado (Keysource).
- Cuenta beneficiaria.
- Nombre del beneficiario.

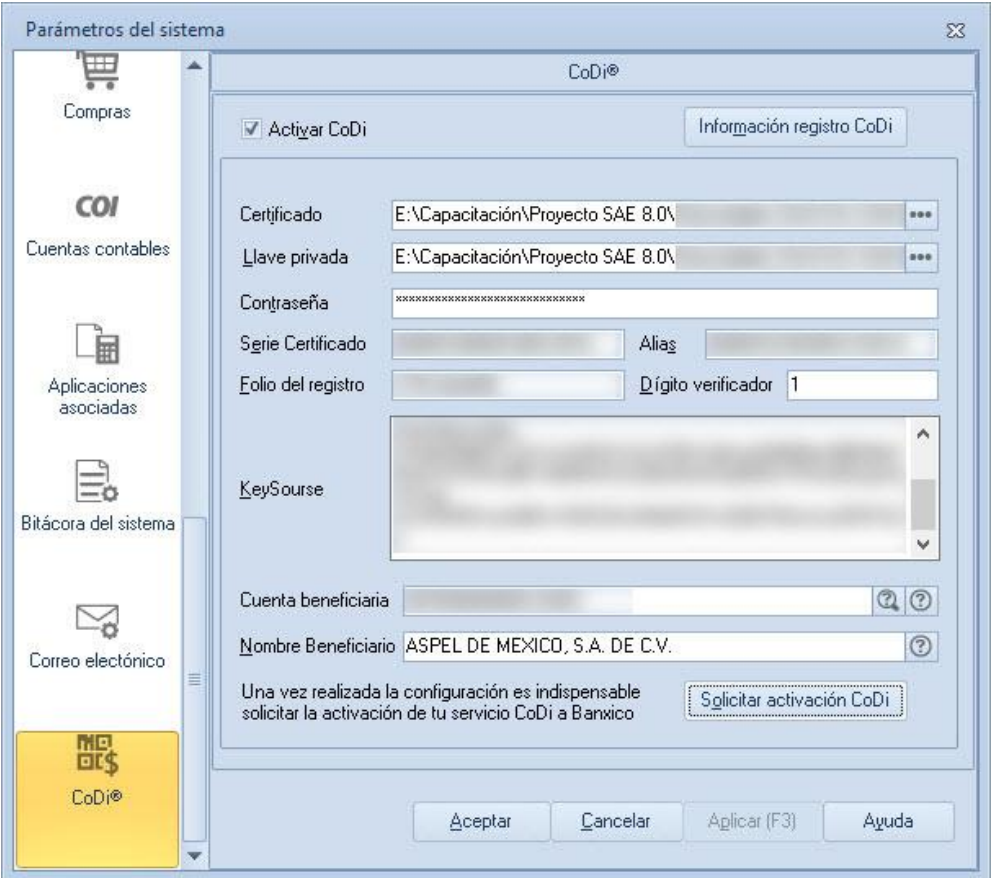

Figura 3. Configuración de CoDi.

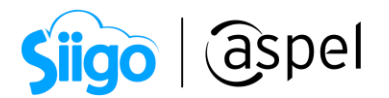

# 4 Solicitar activación CoDi

a. Una vez realizada la configuración es indispensable solicitar la activación de tu servicio CoDi a Banxico. Para ello ingresa nombre, teléfono y correo electrónico de contacto.

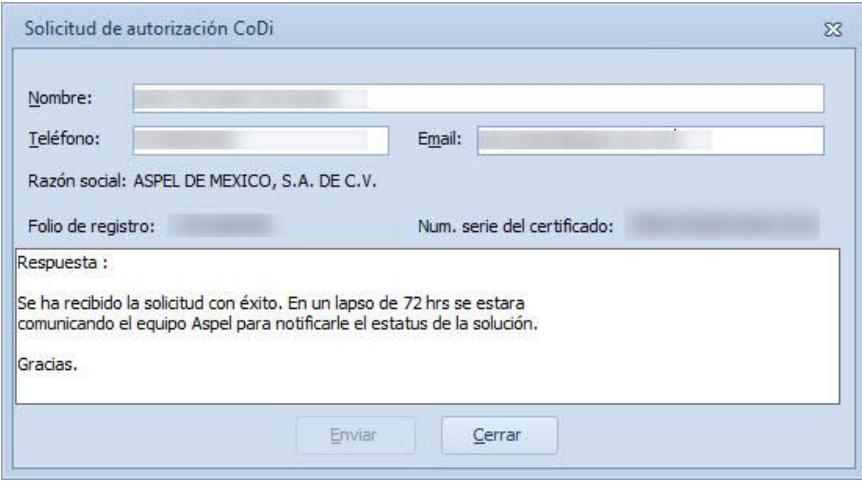

Figura 4. Solicitud de Autorización CoDi.

b. Una vez aprobada la solicitud, se te notificará vía correo electrónico en un lapso de 72 horas hábiles.

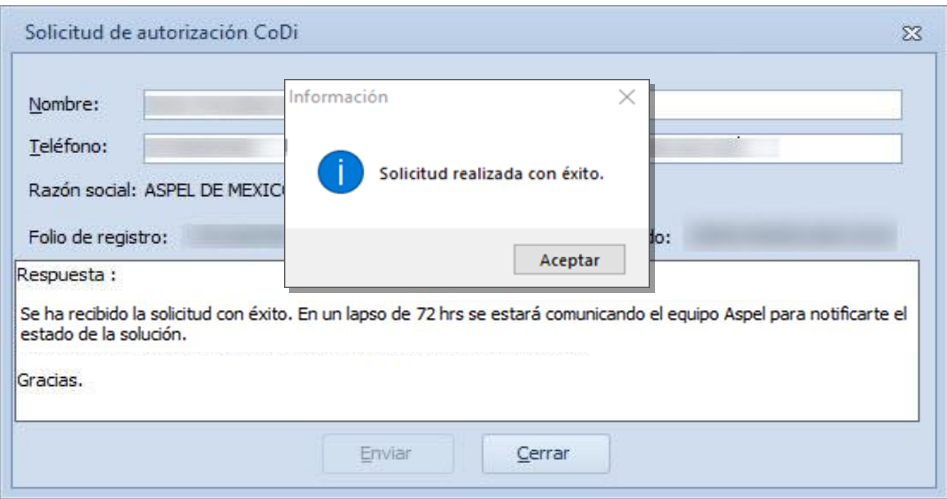

Figura 5. Solicitud realizada.

La solicitud de autorización CoDi se genera en una ocasión, en caso de realizar nuevamente la solicitud el sistema indicará que ya se ha enviado una solicitud de activación con este Folio.

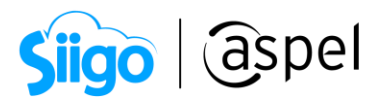

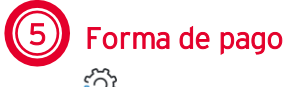

Clientes > Movimientos > Conceptos de cuentas por pagar >Alta de conceptos S

Por defecto el sistema agrega un nuevo concepto de CxC para identificar las operaciones que se cobren mediante el esquema de CoDi, cuya clave SAT será 03 transferencia electrónica de fondos y se encuentra habilita la opción usar CoDi.

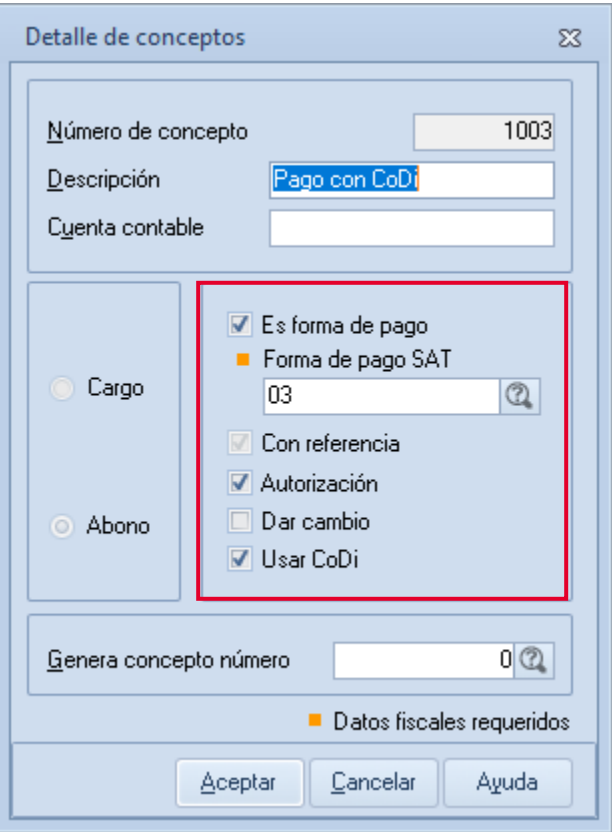

Figura 6. Forma de pago.

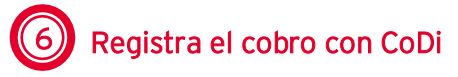

Ventas > Notas de venta / Facturas > Agregar

a. Al grabar el documento selecciona las condiciones de pago, y la forma de pago CoDi.

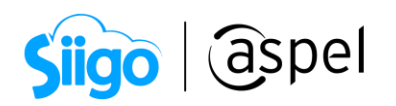

| Alta de documentos [ Nota de venta No.<br>00000000011<br>$\Sigma$<br>$\Box$<br>$\equiv$                                                             |                                                                           |                       |
|----------------------------------------------------------------------------------------------------|---------------------------------------------------------------------------|-----------------------|
| Recepción de pagos y anticipos<br>$\mathbf{v} \mathbf{r} = \mathbf{r}$<br>$\frac{1}{\sqrt{1000}}$<br>$\mathbb{E}$<br>Ed<br>$\overline{\phantom{a}}$ |                                                                           | $\Sigma$              |
| 000000000<br>Directa<br>Nota de venta<br>Número                                                                                                    | 臣                                                                         |                       |
| 冒<br>MESE871009PV6<br>BFC.<br>Industrial azteca 9<br>Nombre                                                                                         | Formas de pago<br>Clave Descripción                                       |                       |
| Avenida Granjas<br>Calle                                                                                                    | 10 Efectivo                                                               |                       |
| San Sebastian<br>Colonia                                                                                                    | 11 Cheque<br>15 Cheque certif.                                            |                       |
| 2130<br>Azcapotzalco<br>Población<br>Código postal                                                                                                  | Documento:<br>22 Transferencia<br>23 Mi CoDi                              | 0000000001            |
| Condición                                                                                                    | Subtotal S                                                                | 80.00                 |
| $\sqrt{2}$<br>Pesos<br>Moneda                                                                                                    | 46.40 量<br>Importe<br>Descuento <sub>S</sub><br>Agregar                   | 40.00                 |
| Cant.<br>Producto<br>Unidad<br>Desc.<br>T.<br>Almacén<br>Desc. 1                                                                                    | Documento<br>Impuesto S                                                   | 6.40<br>artida        |
| ▶ 岛<br>PZ.<br>50,000000 0.000<br>1 BARRETA                                                                                                    | $1  \textcircled{2}$<br>Moneda<br>1.000000   国<br>T. de cambio            | 80.00                 |
|                                                                                                    | Ś<br>Total<br>Formas de pago recibidas                                    | 46.40                 |
|                                                                                                    | Descripción<br>Documento<br>Importe<br>Recibido S<br>46.4<br>Mi CoDi      |                       |
|                                                                                                    |                                                                           |                       |
|                                                                                                    | Restante S                                                                | 46.40                 |
|                                                                                                    |                                                                           |                       |
| BARRETA DE PUNTA 7/8" 1M<br>Descripción                                                                                                    |                                                                           | Gracias por su compra |
|                                                                                                    |                                                                           |                       |
|                                                                                                    | El pago por concepto CoDi no fue autorizado.<br>Datos fiscales requeridos |                       |
|                                                                                                    |                                                                           |                       |

Figura 7. Nota de venta.

b. Selecciona la opción para que el cliente realice el pago con CoDi, ya sea escaneando el código QR o enviando mensaje de cobro al celular.

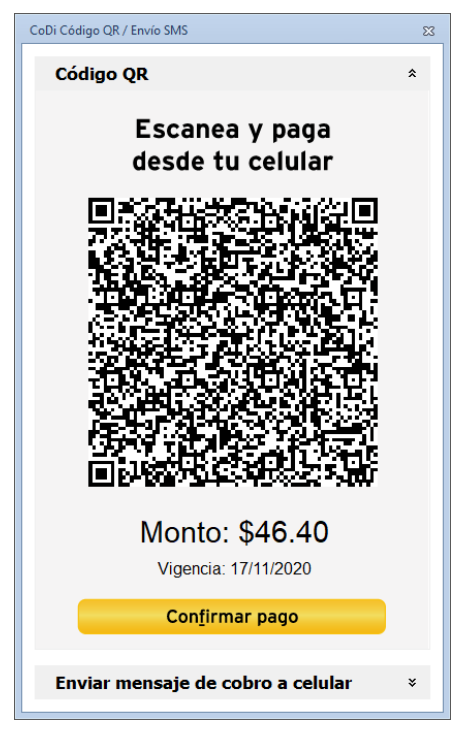

Figura 8. CoDi código QR.

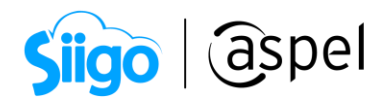

b.1 Código QR: El cliente deberá de escanear el QR desde su aplicación del banco para realizar el pago con CoDi, una vez hecho el pago, se deberá de confirmar en el sistema de Aspel SAE.

El cliente deberá de realizar la configuración previa en la aplicación del banco para utilizar CoDi.

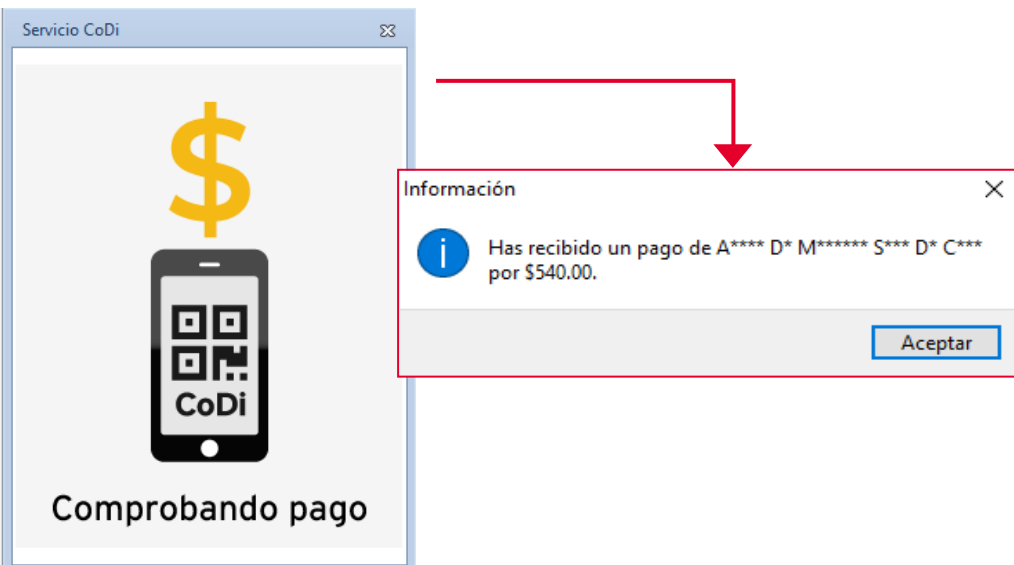

Figura 9. Pago con código QR.

b.2 Enviar mensaje de cobro al celular. Al seleccionar la opción enviar mensaje de cobro al celular, el sistema pedirá ingresar el número telefónico para enviar la notificación a la aplicación del banco, donde el cliente podrá rechazar, posponer o realizar el pago.

El número telefónico deberá estar registrado como notificaciones bancarias del cliente.

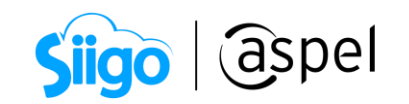

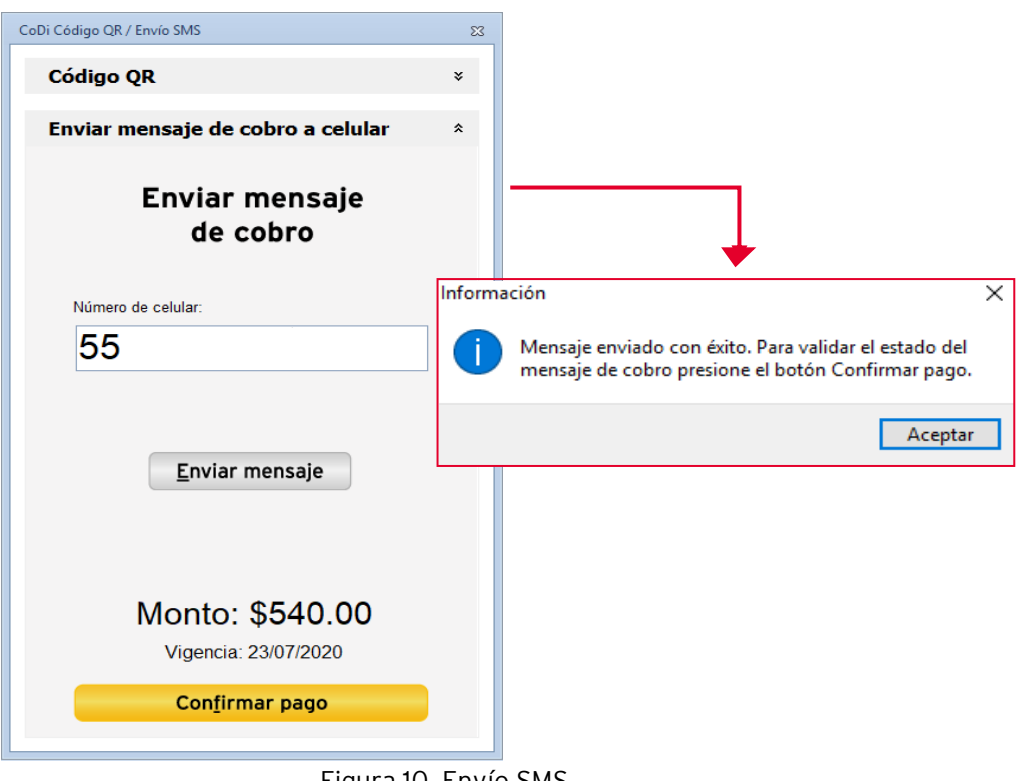

Figura 10. Envío SMS.

Una vez realizado el pago desde la aplicación bancaria, da clic en confirmar pago.

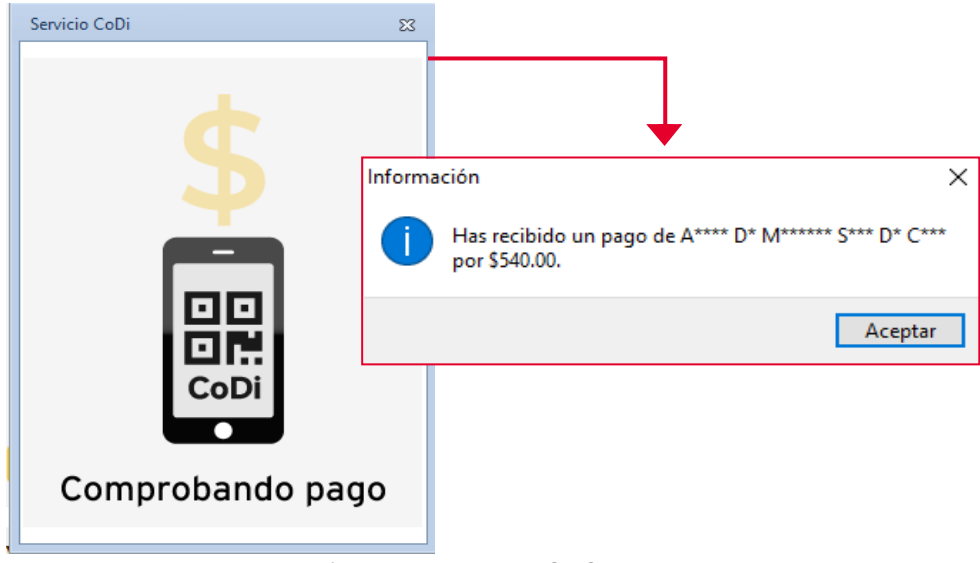

Figura 11. Pago con SMS.

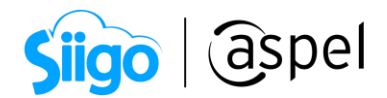

### ¡Listo! Con estos sencillos pasos estarás recibiendo pagos por CoDi.

Te invitamos a consultar más documentos como este en [Tutoriales](https://www.aspel.com.mx/tutoriales) y a suscribirte a nuestro canal de [YouTube](https://www.youtube.com/user/ConexionAspel)

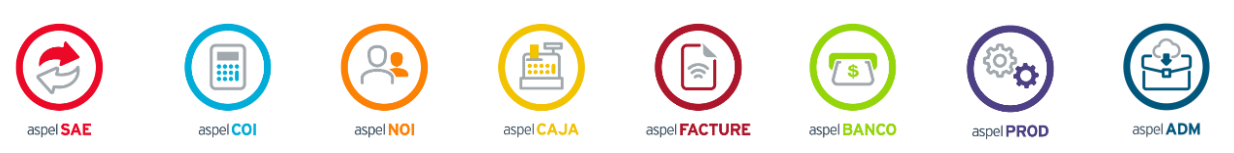

Dudas, comentarios y sugerencias sobre este documento [aquí.](mailto:buzoncapacitacion@aspel.com.mx?subject=Dudas,%20comentarios%20y%20sugerencias%20(tutoriales))